# RTMC Web Server Demo

User Manual

Issued 10.07.08

Copyright © 2006-2008 Campbell Scientific Inc. Printed under licence by Campbell Scientific Ltd.

## Limited Guarantee

Campbell Scientific Ltd. guarantees that the installation media on which the accompanying computer software is recorded, and the documentation provided with it, are free from physical defects in materials and workmanship under normal use. Campbell Scientific Ltd. guarantees that the computer software itself will perform substantially in accordance with the specifications set forth in the operator's manual published by Campbell Scientific. The recommended minimum hardware for RTMC Web Server Demo is a 300 MHz Pentium II processor with 128 megabytes of RAM and a screen area of at least 800x600. RTMC Web Server Demo uses the features of Windows NT, 2000, or XP that maximize the reliability of data collection and multitasking application programs. RTMC Web Server Demo may be run successfully on Windows 98 or ME if the user limits the number of screens open at any one time.

The above guarantees are made for ninety (90) days (or the shortest period permitted by applicable law) from the date of original shipment.

Campbell Scientific Ltd. will either replace or correct any software that does not perform substantially according to the specifications set forth in the operator's manual with a corrected copy of the software or corrective code. In the case of a significant error in the documentation, Campbell Scientific Ltd. will correct errors in the documentation without charge by providing new media, addenda or substitute pages.

If Campbell Scientific Ltd. is unable to replace defective documentation or defective media, or if Campbell Scientific Ltd. is unable to provide corrected software or corrected documentation within a reasonable time, Campbell Scientific will either replace the software with a functionally similar program or refund the purchase price paid for the software.

Campbell Scientific Ltd. does not guarantee that the software will meet the licensee's requirements or that the software or documentation are error-free or that the operation of the software will be uninterrupted. The guarantee does not cover any CD, diskette or documentation which has been altered or changed in any way by anyone other than Campbell Scientific Ltd. Campbell Scientific Ltd. is not responsible for problems caused by computer hardware, computer operating systems or the use of Campbell Scientific Ltd's software with non-Campbell Scientific Ltd. software.

To the maximum extent permitted by applicable law, all guarantees of merchantability and fitness for a particular purpose are disclaimed and excluded. Campbell Scientific Ltd. shall not in any case be liable for special, incidental, consequential, indirect or other similar damages even if Campbell Scientific has been advised of the possibility of such damages.

Campbell Scientific Ltd. is not responsible for any costs incurred as a result of lost profits or revenue, loss of use of the software, loss of data, cost of recreating lost data, the cost of any substitute program, claims by any party other than the licensee, or for other similar costs.

Apart from the licensee's statutory rights, the licensee's sole and exclusive remedy is set forth in this limited guarantee. Campbell Scientific Ltd.'s aggregate liability arising from or relating to this guarantee or the software or documentation (regardless of the form of action, e.g. contract, tort, computer malpractice fraud and/or otherwise) is limited to the purchase price paid by the licensee.

This agreement is governed by the laws of England. Where the software is not purchased directly from Campbell Scientific Ltd. alternative conditions may apply between the seller and the licensee, but these are not transferable to, or binding upon Campbell Scientific Ltd.

# Licence for Use

This software is protected by United States copyright law and international copyright treaty provisions. The installation and use of this software constitutes an agreement to abide by the provisions of this license agreement.

Campbell Scientific grants you a non-exclusive license to use this software in accordance with the following:

- (1) The purchase of this software allows you to install and use the software on one computer only.
- (2) This software cannot be loaded on a network server for the purposes of distribution or for access to the software by multiple operators. If the software can be used from any computer other than the computer on which it is installed, you must license a copy of the software for each additional computer from which the software may be accessed.
- (3) If this copy of the software is an upgrade from a previous version, you must possess a valid license for the earlier version of software. You may continue to use the earlier copy of software only if the upgrade copy and earlier version are installed and used on the same computer. The earlier version of software may not be installed and used on a separate computer or transferred to another party.
- (4) This software package is licensed as a single product. Its component parts may not be separated for use on more than one computer.
- (5) You may make one (1) backup copy of this software onto media similar to the original distribution, to protect your investment in the software in case of damage or loss. This backup copy can be used only to replace an unusable copy of the original installation media.

This software may not be sold, included or redistributed in any other software, or altered in any way without prior written permission from Campbell Scientific. All copyright notices and labeling must be left intact.

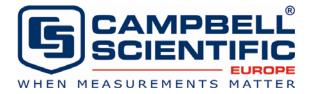

Campbell Scientific Ltd,
Campbell Park, 80 Hathern Road,
Shepshed, Loughborough, LE12 9GX, UK
Tel: +44 (0) 1509 601141
Fax: +44 (0) 1509 601091
Email: support@campbellsci.co.uk
http://www.campbellsci.co.uk

# **Contents**

PDF viewers note: These page numbers refer to the printed version of this document. Use the Adobe Acrobat® bookmarks tab for links to specific sections.

| 1. | Introduction       | . 1 |
|----|--------------------|-----|
| 2. | Getting Started    | . 1 |
| 3. | Web Server Options | . 2 |

# RTMC Web Server Demo

#### **Demo Version**

This version of the RTMC Web Server is for demo purposes only and will run for 24 hours per session. In order to maintain uninterrupted service, you will need to purchase the released version of the RTMC Web Server from Campbell Scientific.

### 1. Introduction

The RTMC Web Server is designed to be a very simple solution for displaying real-time data on the Internet. The RTMC Web Server generates images from your RTMC display screens and exports them to Internet browsers such as Internet Explorer, Firefox, or Opera. The web displays generated are read-only when displayed in a browser. This means that the use of toggles, sliders, and set points will be limited to display only, and will not allow you to set variables or toggle ports and flags remotely. If you need to be able to perform remote control operations, you will need a remote client application, which can be purchased from Campbell Scientific.

## 2. Getting Started

In order to use the RTMC Web Server you will need to create an RTMC display screen using the RTMC Developer program included with LoggerNet, RTDAQ, or RTMC Pro. Once you have the screen developed and LoggerNet or RTDAQ running, you are ready to start up the RTMC Web Server. When you run the RTMC Web Server for the first time, an option dialog is displayed that allows you to configure how the RTMC Web Server will behave (see the following section for additional information on the web server options). If a web server is currently using the default HTTP port of 80, then a dialog will be displayed allowing you to change the port the RTMC Web Server will use. Once you have finished setting up the RTMC Web Server options dialog, press the "OK" button.

The RTMC Web Server application runs in the Windows system tray located at the bottom right of the screen. Right-clicking on the icon will bring up a menu that allows you to modify the web server options or exit the application. Hovering the mouse over the icon will display the IP address of the web server and the current state. The icon colour will help determine the state of the RTMC Web Server as well. If someone has accessed your web server recently then the colour will change from blue (idle) to green (active).

To view web pages from your web server, you will need to launch your web browser application and enter the URL for your web server. For example, if my IP address is 192.168.1.2, I would enter <a href="http://192.168.1.2">http://192.168.1.2</a> to view my web page. This is also the URL that would be used to access your web server from a different computer. If you are trying to access the Web Server locally, just enter <a href="http://localhost">http://localhost</a> in your browser.

#### **NOTE**

There are many different types of networks, firewalls, and Internet Service Providers (ISP). If you are having problems accessing your web server, you will need to contact your network administrator to troubleshoot the issue.

#### NOTE

When running RTMC Web Server with RTDAQ, you must be connected to your datalogger and actively polling a table for new data to be displayed in RTMC Web Server. This means you must have data from the table displayed in a real-time window (field monitor, table monitor, graph, etc.) with the Start button pressed.

## 3. Web Server Options

The following options can be set for the RTMC Web Server.

RTMC Project File: The RTMC project file you want displayed to users on the Internet.

Auto reload: This option allows the RTMC Web Server to monitor the RTMC Project File for changes and automatically reload it if the file changes. This is convenient when the RTMC Project file is under development and you want to preview the file in browser.

*Update Interval*: The RTMC Web Server will create new images to be displayed on the Internet based on this interval. This interval is also used by the browser to determine how often to refresh the view of the web page.

HTTP Port: Web browsers use port 80 by default when connecting to a web server. However, only one web server can be using a specific port. So if you are trying to run more than one web server, you will need to specify different ports for each of them. If you are running your web server on a port other than port 80, you will need to specify the port number in the URL in order to view web pages from the web server. For example, <a href="http://www.your-server.com:81">http://www.your-server.com:81</a> would try to connect to the web server using port 81 instead of the default web server on port 80.

Show Data Browse: Checking this option will display a "Data Browser" tab at the top of each web page generated by the RTMC Web Server. This Hyperlink will allow anyone to view all of the stations and tables in your LoggerNet or RTDAQ network map and display the newest record for each table. (In RTDAQ, you will only see data for tables of the connected datalogger.)

Show Network Status: Checking this option will display a "Network Status" tab at the top of each web page generated by the web server. This Hyperlink will allow anyone to view the status of your LoggerNet or RTDAQ network.

Hide Tabbed Page Headings: This option hides the tabs at the top of the page which allow you to navigate between screens. You may wish to do this if your project has only one screen or if you use hotspots to navigate between screens.

Disable TableDisplay Refresh: TableDisplay components are displayed as image maps and can be clicked on from within your RTMC Screen Displays. Often this will result in a large HTML table of data being generated. This option allows you to browse the data without the page being refreshed causing you to lose your position on the page.

*Command Line*: The command line is a convenient way to run multiple web servers simultaneously. Typically this is not necessary.

Security Settings: Enabling security allows you to set a username and password that a user must enter in order to view web pages from the web server.

Optional Command Line Parameters:

- --web file name
- --web\_auto\_reload\_file
- --web\_update\_interval
- --web\_port
- --web\_show\_tables
- --web\_show\_status
- --web\_hide\_tabbed\_headings
- --web\_disable\_table\_refresh
- --web\_enable\_security
- --web\_username
- --web\_password

Ex. RTMC\_WebServer.exe --web\_update\_interval=10000 --web\_port=8080 --web\_show\_tables=1 --web\_show\_status=0 --web\_file\_name=c:\campbellsci\rtmc\new\_project.rtmc2

#### **CAMPBELL SCIENTIFIC COMPANIES**

#### Campbell Scientific, Inc. (CSI)

815 West 1800 North Logan, Utah 84321 UNITED STATES www.campbellsci.com info@campbellsci.com

#### Campbell Scientific Africa Pty. Ltd. (CSAf)

PO Box 2450 Somerset West 7129 SOUTH AFRICA www.csafrica.co.za sales@csafrica.co.za

#### Campbell Scientific Australia Pty. Ltd. (CSA)

PO Box 444
Thuringowa Central
QLD 4812 AUSTRALIA
www.campbellsci.com.au
info@campbellsci.com.au

#### Campbell Scientific do Brazil Ltda. (CSB)

Rua Luisa Crapsi Orsi, 15 Butantã CEP: 005543-000 São Paulo SP BRAZIL www.campbellsci.com.br suporte@campbellsci.com.br

#### Campbell Scientific Canada Corp. (CSC)

11564 - 149th Street NW
Edmonton, Alberta T5M 1W7
CANADA
www.campbellsci.ca
dataloggers@campbellsci.ca

#### Campbell Scientific Ltd. (CSL)

Campbell Park 80 Hathern Road Shepshed, Loughborough LE12 9GX UNITED KINGDOM www.campbellsci.co.uk sales@campbellsci.co.uk

#### **Campbell Scientific Ltd. (France)**

Miniparc du Verger - Bat. H 1, rue de Terre Neuve - Les Ulis 91967 COURTABOEUF CEDEX FRANCE www.campbellsci.fr info@campbellsci.fr

#### Campbell Scientific Spain, S. L.

Psg. Font 14, local 8 08013 Barcelona SPAIN www.campbellsci.es info@campbellsci.es

#### Campbell Scientific Ltd. (Germany)

Fahrenheitstrasse13, D-28359 Bremen GERMANY <a href="www.campbellsci.de">www.campbellsci.de</a> <a href="mailto:info@campbellsci.de">info@campbellsci.de</a>